## **Duplicate Web Experiences**

You cannot edit some portions of a Web experience after you have activated it. Duplicating an experience provides you with one workaround you can use if you need to revise an active experience.

## **Duplicating an Experience Within the Same Account**

Follow these steps to duplicate a Web experience in the same account.

- 1. Navigate to the experience that you want to duplicate, and then open it in Experience Editor.
- 2. Click **PAUSE** if you *do not* plan to revise the WHY, WHO, WHAT, or WHEN settings of the duplicated experience. Otherwise, skip this step.

| Pausing the existing experience prevents have concurrently. | ing two versions of the same experience running |
|-------------------------------------------------------------|-------------------------------------------------|
| BACK TO WEB EXPERIENCES                                     | I VIEW ANALYTICS                                |
| Winter Clearance Sale Banner 🜌                              |                                                 |
| AUTO PERSONALIZATION ACTIVE Created: Feb 10 2023, 10:35 AM  |                                                 |
| + ADD TAGS                                                  |                                                 |

3. Click the drop-down arrow to the right of DUPLICATE, and then select Duplicate Within Same Account.

| < BACK TO WEB EXPERIENCES      | I VIEW ANALYTICS                                                                      |
|--------------------------------|---------------------------------------------------------------------------------------|
| Winter Clearance Sale Banner 🜌 | <ul> <li>O ACTIVATE</li> <li>● PREVIEW</li> <li>■ DUPLICATE</li> <li>● ···</li> </ul> |
| AUTO PERSONALIZATION           | Duplicate Within Same Account Duplicate Into Another Account                          |
| + ADD TAGS                     | •                                                                                     |

4. Click the pencil icon, rename the duplicate experience, and then click the green checkmark icon to save the new name.

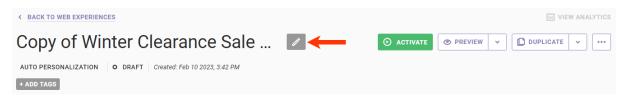

5. Revise the experience as necessary, and then click ACTIVATE or click PREVIEW.

If you activate a duplicated experience that you *did not* revise, consider archiving the original version to better ensure two versions of the same experience don't run concurrently.

## **Duplicating an Experience into a Different Account**

Follow these steps to duplicate a Web experience into a different account.

You cannot duplicate into a different account an experience with a Product Finder questionnaire that is configured with a local recommendation strategy. See Global and Local Recommendation Strategies to understand the limitations of a local recommendation strategy. Unlike when trying to duplicate a recommendations experience configured with a local recommendation strategy, no warning message appears when you try to duplicate into a different account an experience with a Product Finder questionnaire configured with a local recommendation strategy.

If the Markets feature is enabled for your implementation of Monetate, follow the steps in Duplicate an Experience into a Market.

1. Navigate to the experience that you want to duplicate, and then open it in Experience Editor.

П

2. Click the drop-down arrow to the right of **DUPLICATE**, and then select **Duplicate Into Another Account**.

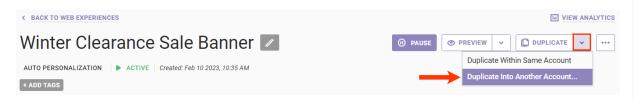

3. Select one or more accounts into which you want to duplicate the experience, and then click OK.

| Duplicate Experience                           | ×             |
|------------------------------------------------|---------------|
| Select account(s) the experience should be dup | licated into: |
| Search by name                                 | Q             |
| ACCOUNT -                                      |               |
| fifthlevelfashion.co.uk Prod                   | <b>^</b>      |
| fifthlevelfashion.us Prod                      |               |
| fifthlevelfashion.vn Prod                      |               |
| fifthleveltravel.com Prod                      | <b>.</b>      |
|                                                |               |
| SAVE                                           | CANCEL        |
| -                                              |               |

4. Click **OK** after the confirmation message appears in the modal.

| ne experience has been duplicate | ed into the following accou | nts:                         |
|----------------------------------|-----------------------------|------------------------------|
| operience Duplication Status     |                             |                              |
| ACCOUNT .                        | STATUS                      | DUPLICATED EXPERIENCE        |
| fifthlevelfashion.co.uk Prod     | ✓ COMPLETE                  | Winter Clearance Sale Banner |

available to all your accounts-then an error message appears. × **Duplicated Experience** The experience has been duplicated into the following accounts: **Experience Duplication Status** DUPLICATED ACCOUNT . STATUS EXPERIENCE Experience cannot be duplicated for (1452, 'Cannot add or update a child row: a foreign key constraint fails (`monetate\_config`.`recs\_recommendationset\_dataset`, fifthlevelfashion.co.uk × FAILED CONSTRAINT TO COPY Prod (Error) `recs\_recommendationset\_dataset\_recomendation\_set\_fk` FOREIGN KEY (`recommendation\_set\_id`) REFERENCES `recs\_recommendationset` ()')

ОК

The duplicated experience isn't automatically activated but instead appears as a draft. You must go into the other account(s) into which you copied the experience, make any revisions necessary, and then activate the experience.